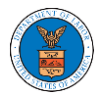

#### HOW TO FILE A NEW APPEAL IN ARB?

1. Click on the **ARB** tile from the main dashboard.

Dashboard

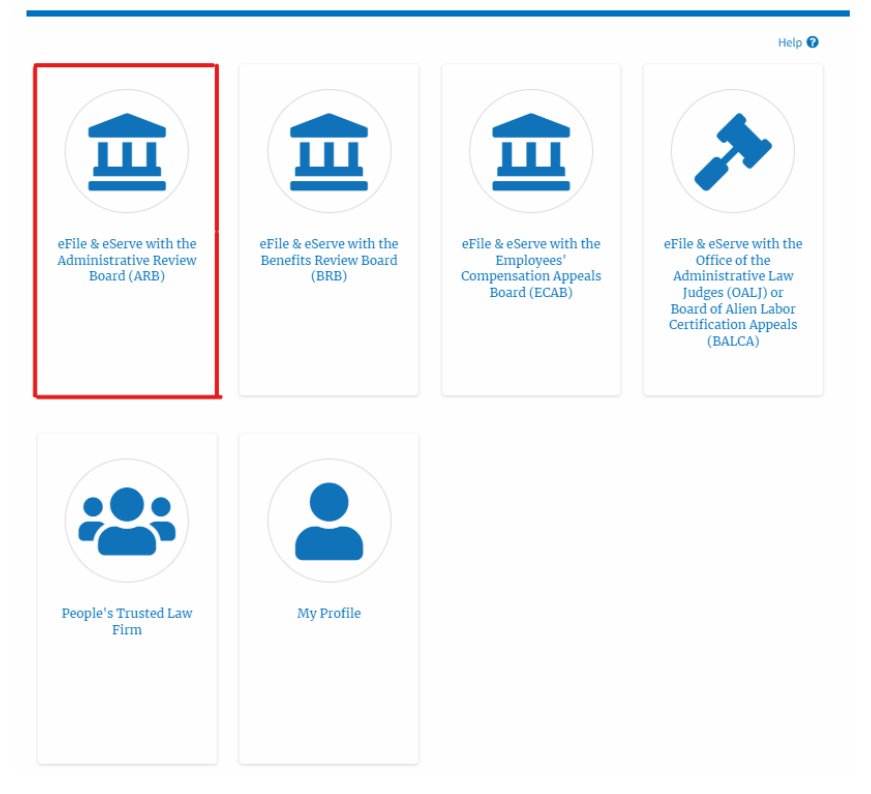

2. Click on the **File a New Appeal - ARB** button.

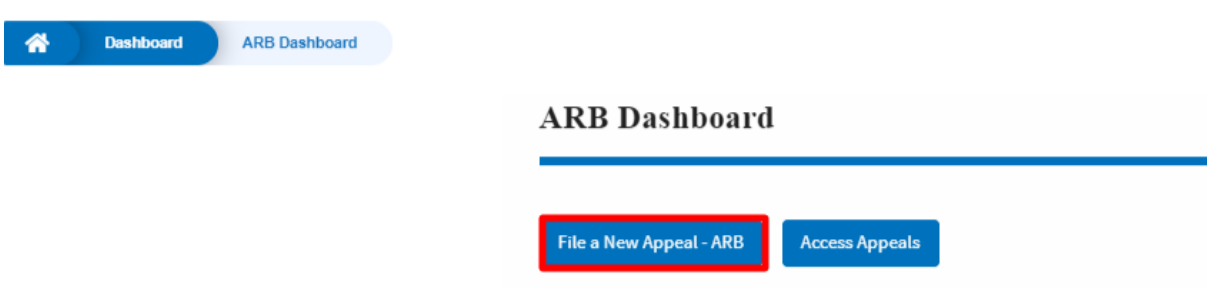

3. Click on the **Continue** button from the popup displayed.

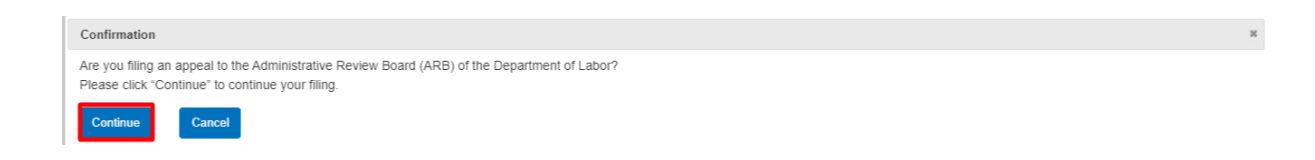

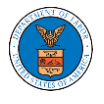

4. Fill out all the mandatory fields on each page of the wizard and click the Next button.

**Note**: Fields in pages may change according to each selection on the previous page.

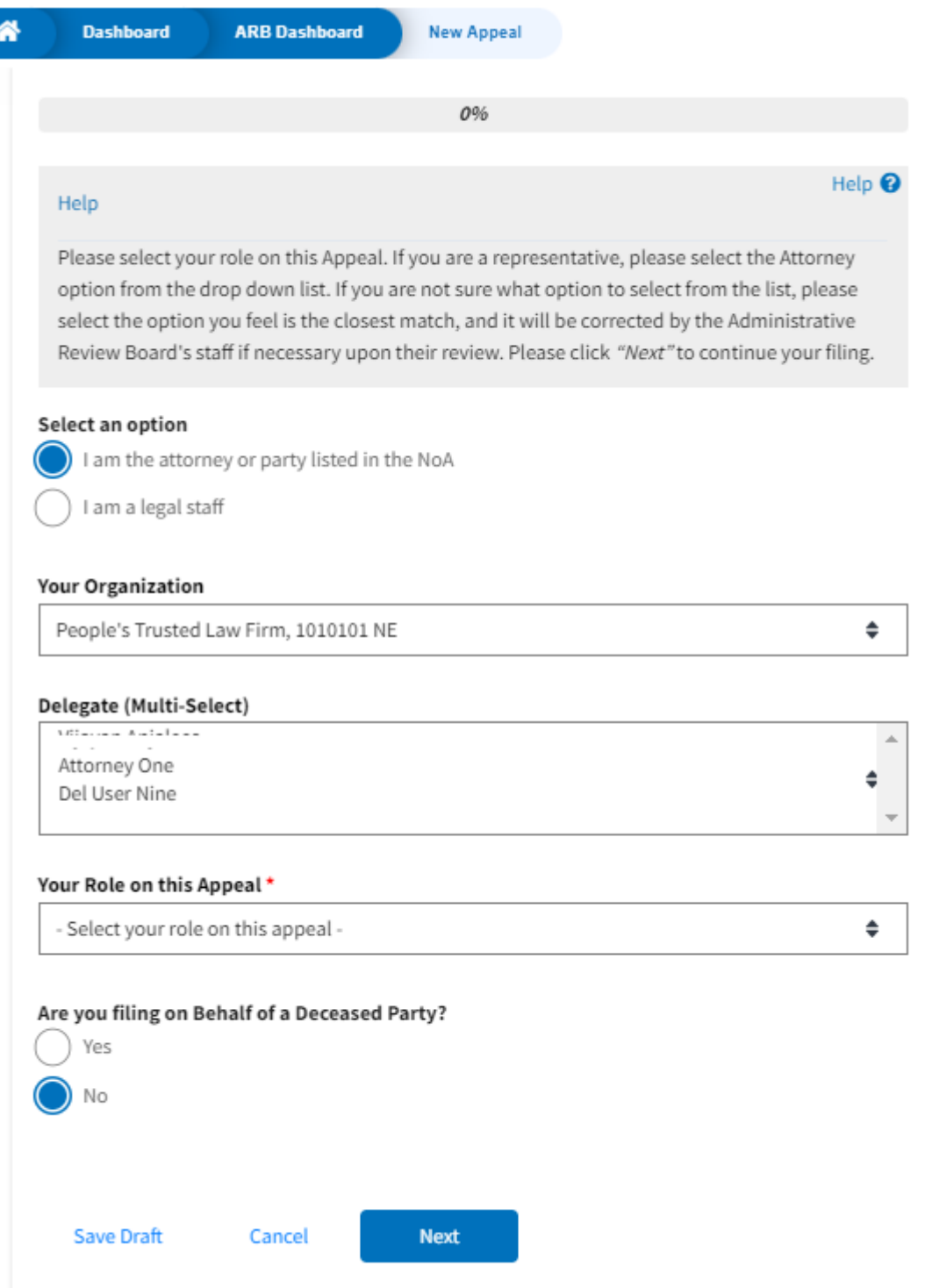

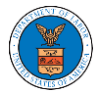

## New Appeal

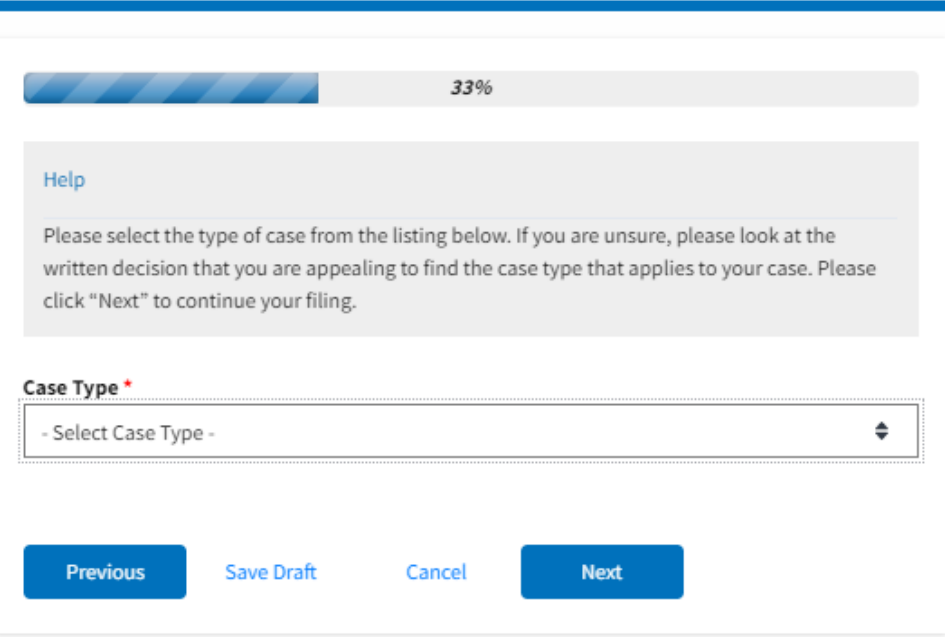

### New Appeal

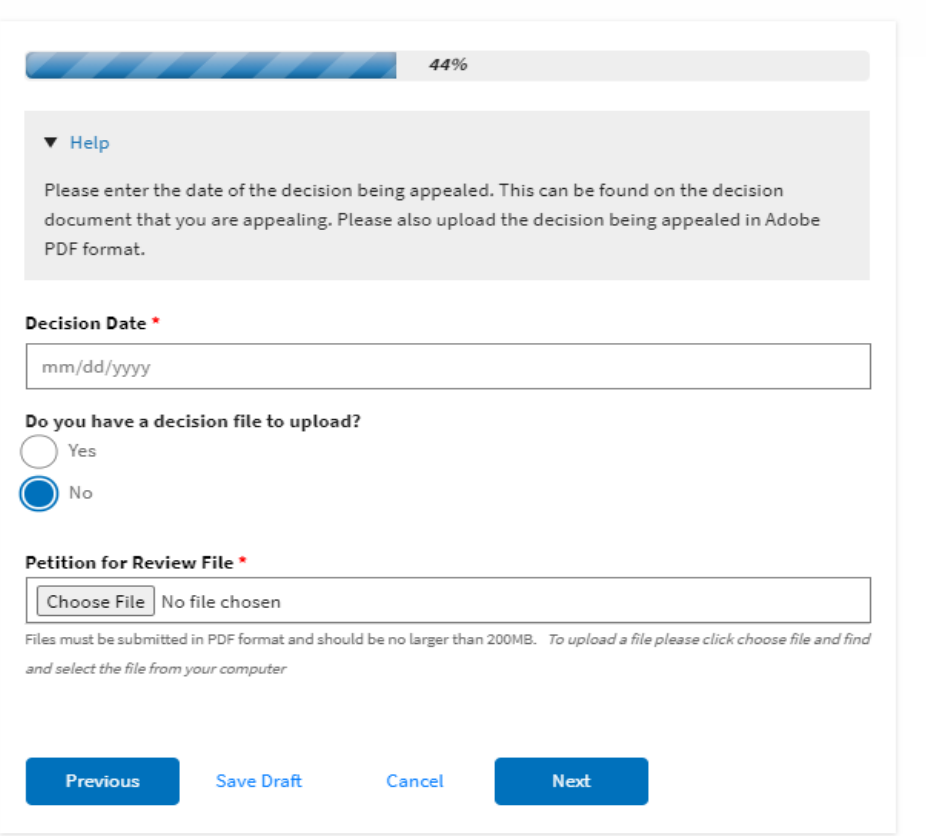

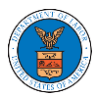

#### eFile and eServe

### **New Appeal**

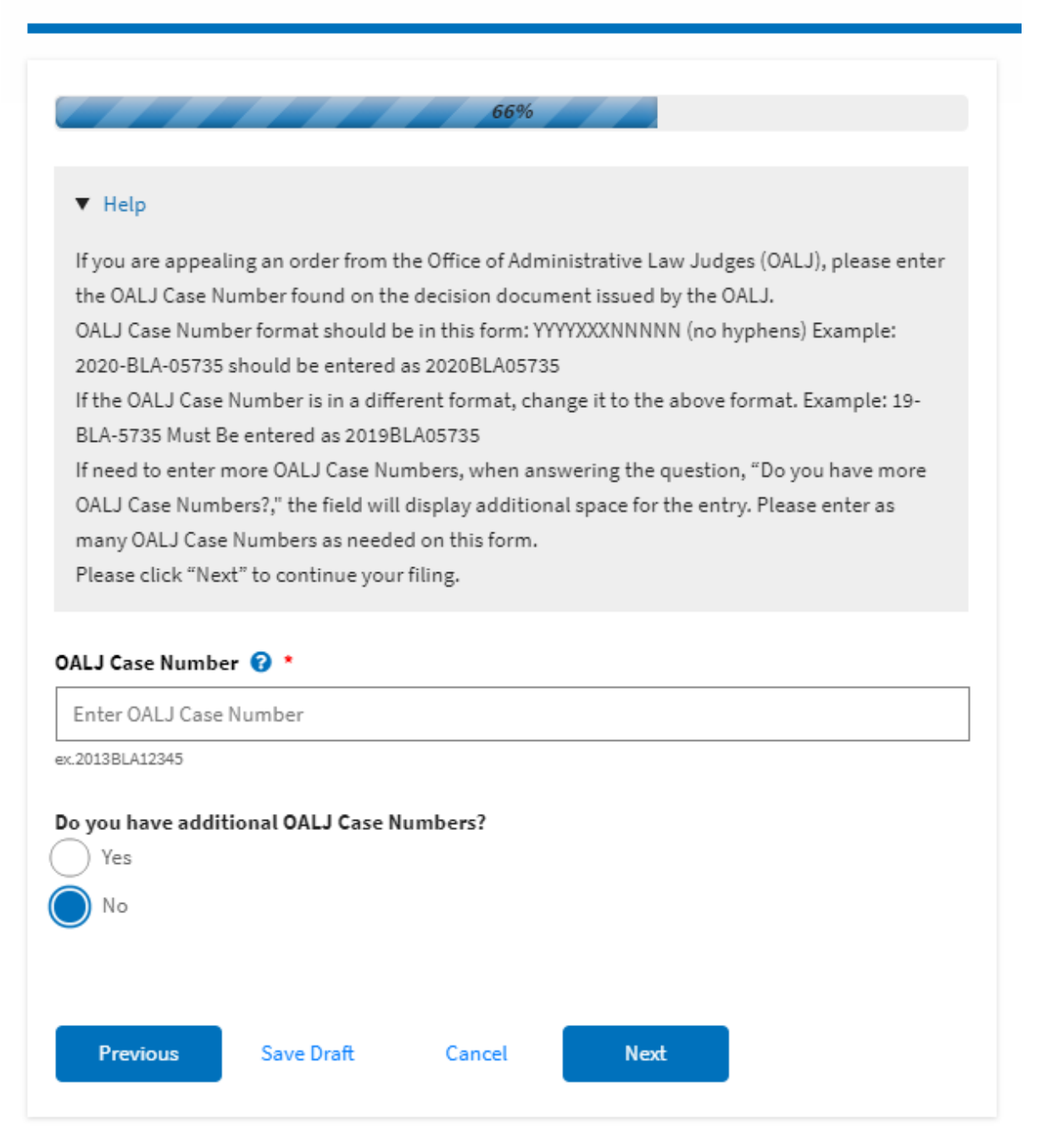

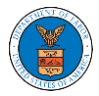

#### eFile and eServe

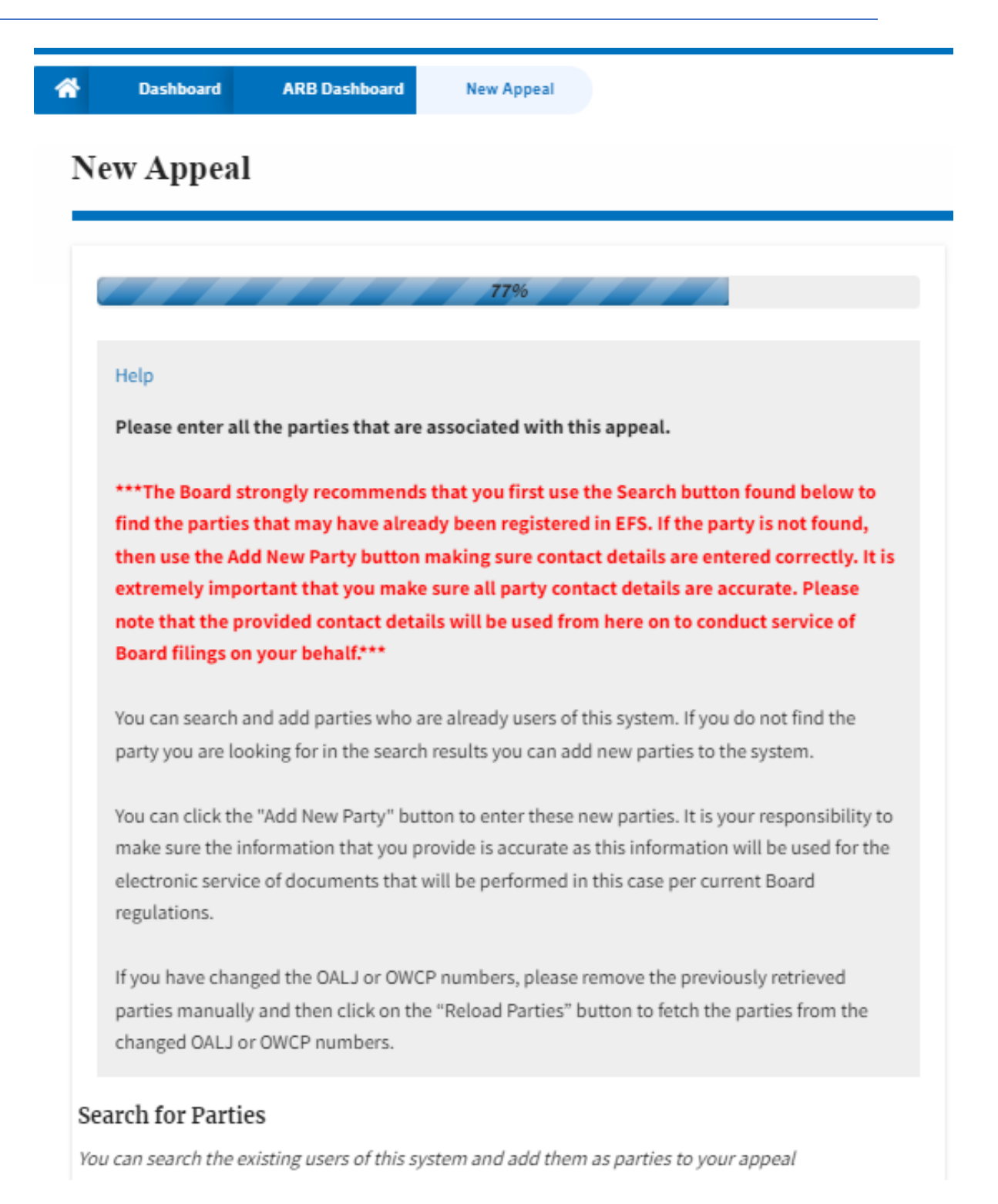

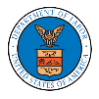

### eFile and eServe

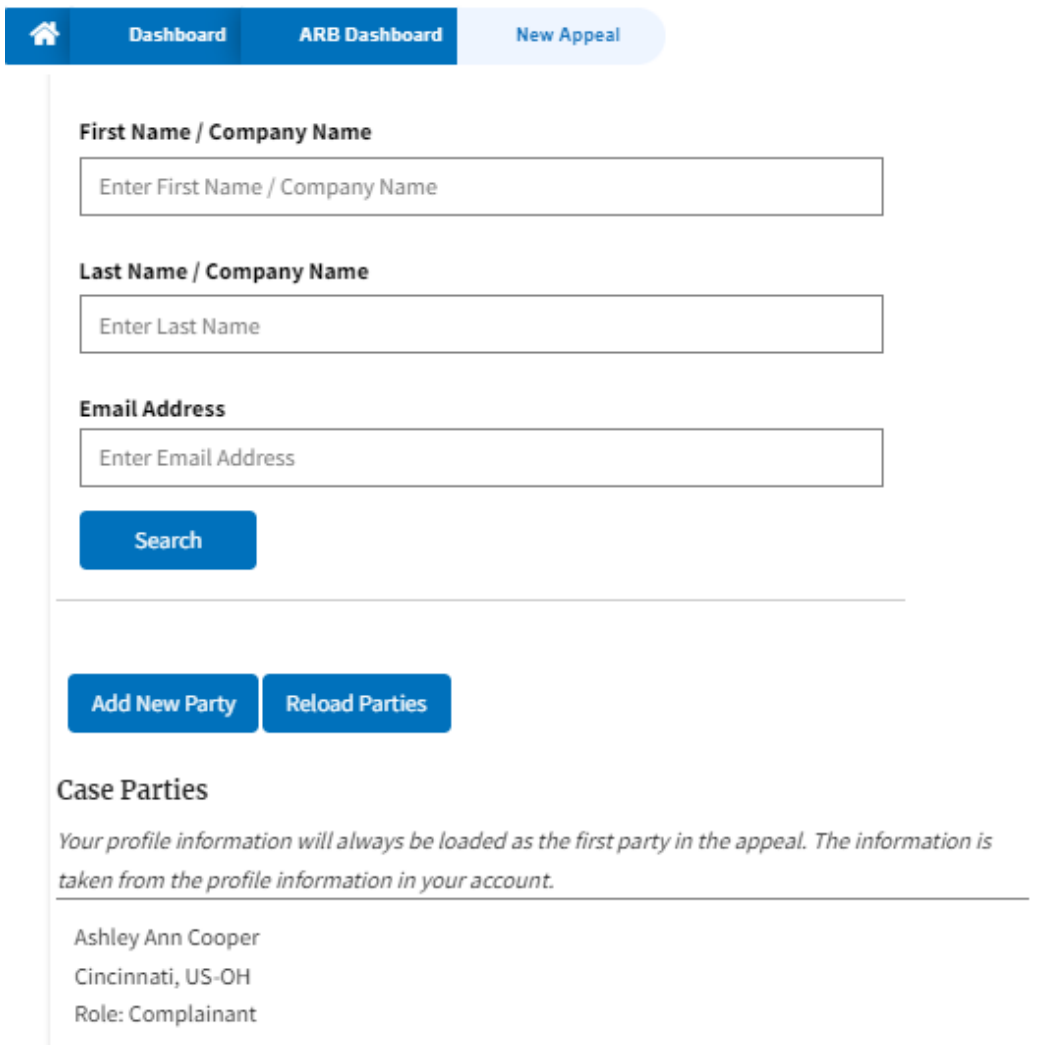

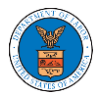

l,

# eFile and eServe

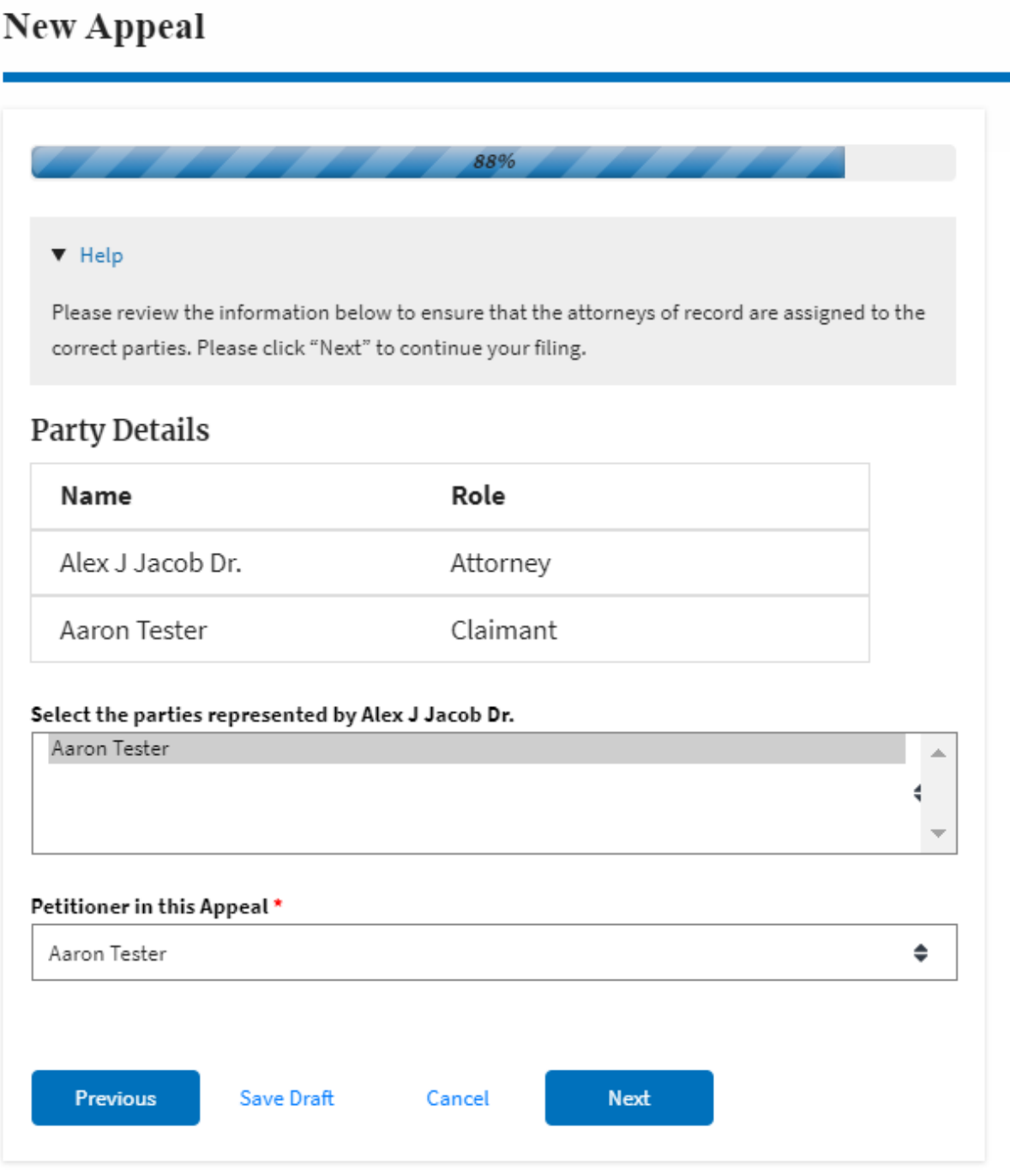

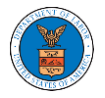

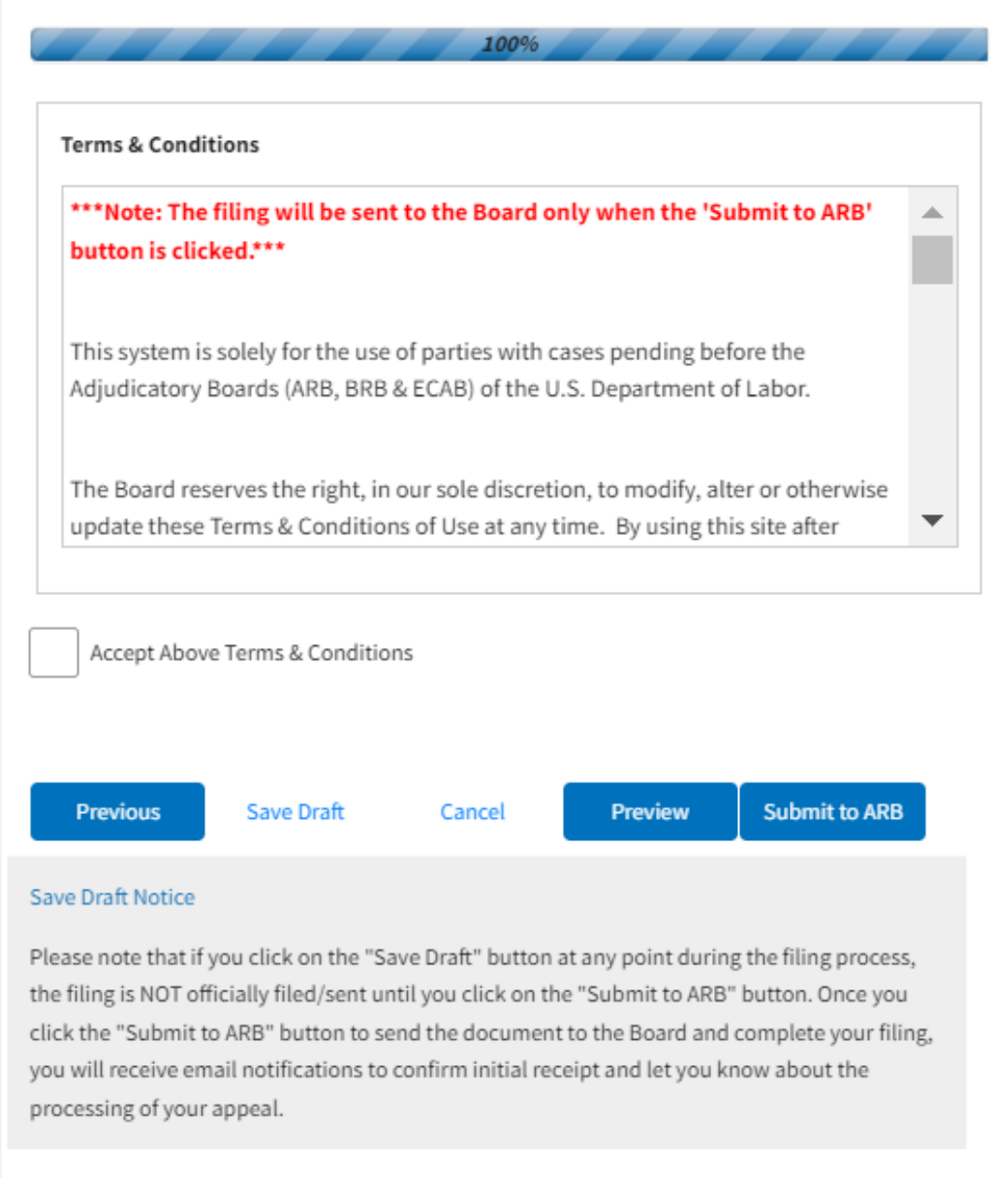

5. On the final page of the wizard, accept the **Terms & Conditions** and click on the '**Submit to ARB**' button.

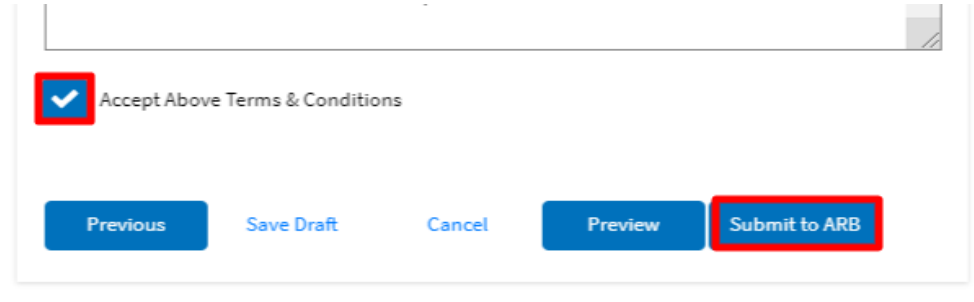

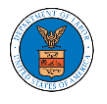

6. The new appeal will be shown in your '**New Appeals**' table with the '**SUBMITTED**' status along with a confirmation message.

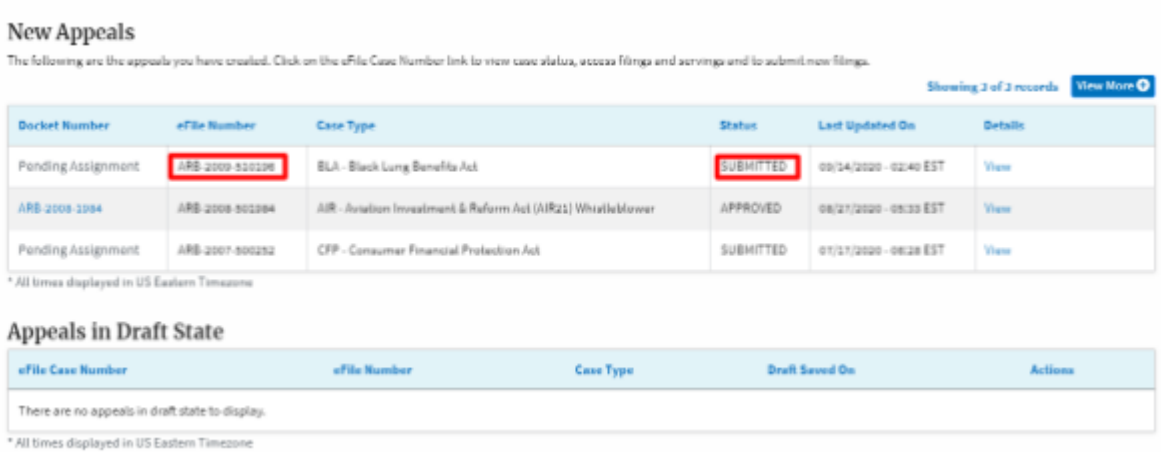

7. Click on the **View** link under the **Details** table header. The user is navigated to the appeal's view details page.

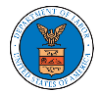

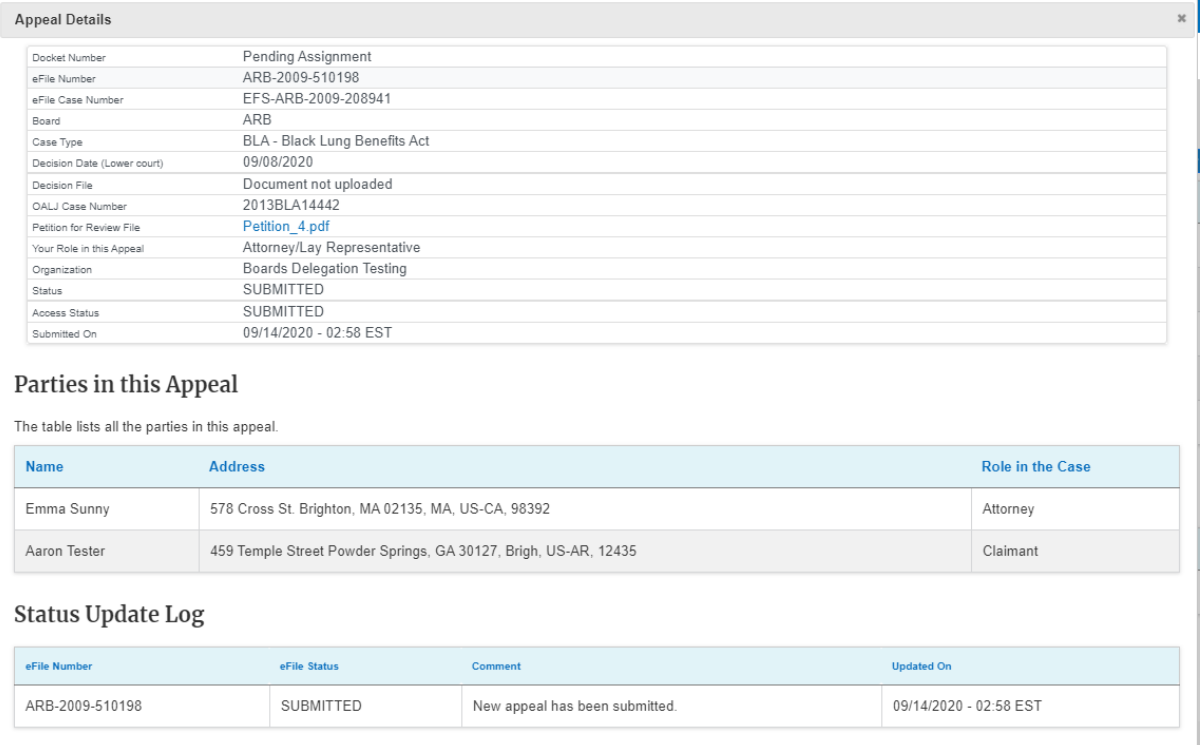